Versão Online ISBN 978-85-8015-037-7 Cadernos PDE

VOLUME I

# O PROFESSOR PDE E OS DESAFIOS DA ESCOLA PÚBLICA PARANAENSE 2007

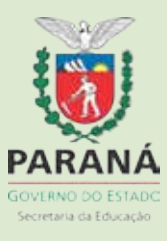

## **FUNÇÕES UTILIZANDO RECURSOS TECNOLÓGICOS**

 **Maria Jussara Sobenko Hatum1<sup>1</sup> João Cesar Guirado<sup>2</sup> Márcia Maioli<sup>3</sup>**

#### **RESUMO**

 O artigo apresenta um tutorial de uso do software Geogebra, orientações básicas quanto ao seu uso e um ligeiro histórico do conceito de função com atividades que podem ser exploradas com a utilização de mídias tecnológicas. O objetivo desse trabalho é ressaltar a importância das novas tecnologias aplicadas ao ensino da Matemática, levando em conta as necessidades dos alunos, como desenvolver capacidade de criação, comparação e raciocínio. Busca-se tornar o conteúdo de funções mais prazeroso, possibilitar a superação de possíveis desafios, incentivar o uso do laboratório de informática e práticas de discussões. Esse trabalho foi desenvolvido com alunos do Ensino Médio do Colégio Estadual Almirante Tamandaré, em Cruzeiro do Oeste - PR, com a durabilidade de dois meses.

**Palavras-chave**: Funções no Geogebra. Construcionismo. Funções Matemáticas. Software Geogebra.

#### **ABSTRACT**

The article presents a tutorial of use of the software Geogebra, basic directions as for its use and a light historical of the concept of function with activities that can be explored by the use of technological medias. The objective of this work is to emphasize the importance of the new technologies devoted to the teaching of the mathematics, taking into account the necessities of the pupils, since it will develop capacity of creation, comparison and reasoning. It is looked to make the most pleasurable the content of functions, to make possible the overcoming

 1 Professora do Colégio Estadual Almirante Tamandaré – Cruzeiro do Oeste – PR.

<sup>2</sup> Professor Orientador – Universidade Estadual de Maringá – PR.

<sup>3</sup> Professora Orientadora – Universidade Estadual de Maringá – PR

of possible challenges, to stimulate the use of the laboratory of computer science and practices of discussions. This work was developed by high school students from Almirante Tamandaré State School, in Cruzeiro do Oeste-PR, with the durability of two months.

#### **Keywords**:

Geogebra's Functions. Construtivism. Mathematic's Funcions. Geogebra Software.

# **INTRODUÇÃO**

Ensinar matemática é um grande desafio, pois estamos vivendo o ápice da informação e do desenvolvimento tecnológico e econômico onde se faz necessário a utilização de processos educativos mais atrativos para que possamos tentar desenvolver o raciocínio lógico, estimular o pensamento independente, a criatividade e a capacidade de resolver problemas, fazer previsões e questionar resultados.

O uso da tecnologia, especificamente os softwares educacionais disponibiliza de forma mais atrativa e motivadora a manipulação da representação gráfica de maneira mais rápida do que com a lousa e o giz, ou com lápis e papel, permitindo ao educando fazer simulações em busca de resultados que satisfaçam aos objetivos propostos.

As escolas paranaenses estão vivenciando uma realidade inovadora, estão sendo equipadas, pelo Governo do Estado, com laboratórios de informática, caracterizando uma fase de evolução tecnológica, que pode trazer vários benefícios para a inclusão digital, a socialização de programas educacionais e o enriquecimento das estratégias de ensino em todas as disciplinas.

Entretanto, segundo Valente (1988):

"[...] o computador para ser efetivo no processo de desenvolvimento da capacidade de criar e pensar não pode ser inserido na educação como uma máquina de ensinar. Essa seria a informatização do paradigma instrucionista. O computador, no paradigma

construcionista, deve ser usado como uma ferramenta que facilita a descrição, a reflexão e a depuração de idéias."

Porém, a entrada dos computadores na educação tem provocado inquietação aos professores, pois este recurso provoca insegurança na maioria dos docentes. Isso implica numa mudança de postura dos membros do sistema educacional e na formação dos administradores e professores.

Este artigo apresenta orientações básicas quanto ao uso do software Geogebra e um ligeiro histórico do conceito de função com atividades que podem ser exploradas com a utilização de mídias tecnológicas visando tornar o assunto mais atraente ao educando, dando condições necessárias para que diminua a distância do professor com o computador, de modo que ele se sinta à vontade no manuseio desse instrumento e não ameaçado por essa tecnologia. Desta forma, possibilitará o enriquecimento dos ambientes de aprendizagem, auxiliando o aprendiz no processo de construção de seu conhecimento.

O software Geogebra foi escolhido por ser distribuído de forma livre em português e possibilita trabalhar simultaneamente com álgebra e geometria. Além disso, pode ser utilizado na plataforma Linux instalada nas escolas públicas e privadas.

## **FUNDAMENTAÇÃO TEÓRICA**

As escolas públicas da Rede Estadual do Paraná estão recebendo computadores através do programa "Paraná Digital" e junto com eles está surgindo a necessidade de se ter conhecimentos e metodologias para sua utilização de forma pedagógica. Diante desta situação, percebemos que é necessário que o professor busque conhecimentos e se atualize para utilizar esse importante recurso (computador) como uma ferramenta pedagógica que o auxilie no ensino de sua disciplina.

No ensino da Matemática, o uso do computador poderá proporcionar avanços no processo ensino aprendizagem, contribuindo e desafiando professores e alunos a torná-lo um aliado importante na construção do conhecimento.

Assim, Valente (1999) acredita na utilização dos computadores na educação é tão remota quanto o advento comercial dos mesmos. O autor afirma que, já em meados da década de 50, apareceram as primeiras experiências do seu uso na educação. No entanto, a ênfase dada nessa época era praticamente a de armazenar informação em uma determinada seqüência e transmiti-la ao aprendiz.

Hoje, a proposta para o uso dos computadores na educação é mais diversificada e desafiadora do que simplesmente a de transmitir informação ao aluno. O computador pode ser um auxiliar do processo de construção do conhecimento e utilizado para enriquecer os ambientes de aprendizagem. A simples presença das novas tecnologias não é por si só garantia de maior qualidade na educação, pois a aparente modernidade pode mascarar um ensino tradicional, baseado na recepção e memorização de informações.

O uso inteligente do computador na Educação está vinculado à maneira como nós concebemos a tarefa na qual ele será utilizado. Se o utilizarmos como máquina de ensinar, estaremos apenas informatizando os métodos de ensino tradicionais. Contudo, se o computador for utilizado como ferramenta pedagógica, onde ele não é simplesmente o instrumento que ensina o aprendiz, mas a ferramenta com a qual este desenvolve, descreve, busca novas estratégias e soluciona situações-problema, estaremos abordando a perspectiva Construcionista.

> Na abordagem Construcionista o computador não é o detentor do conhecimento, mas uma ferramenta tutorada pelo aluno e que lhe permite buscar informações em redes de comunicação a distância, navegar entre nós e ligações, de forma não-linear, segundo seu estilo cognitivo e seu interesse momentâneo. (ALMEIDA, 2000).

A autora ainda afirma que, nessa perspectiva, é o aluno que coloca o conhecimento no computador e indica as operações que devem ser executadas para produzir as respostas desejadas.

Borba e Penteado (2005) afirmam que a relação entre a informática e a Educação Matemática deve ser pensada como transformação da própria prática educativa.

De acordo com o Documento das Diretrizes Curriculares de Matemática para a Educação Básica do Estado do Paraná (2006, p. 24)

> "O ensino da Matemática trata a construção do conhecimento matemático sob uma visão histórica, de modo que os conceitos devem ser apresentados, discutidos, construídos e reconstruídos e também influenciar na formação do pensamento humano e na produção de conhecimentos por meio das idéias e das tecnologias."

Segundo Borba (1999), no contexto da Educação Matemática, os ambientes de aprendizagem gerados por aplicativos informáticos podem dinamizar os conteúdos curriculares e potencializar o processo de ensino e da aprendizagem voltados à "Experimentação Matemática" com possibilidades do surgimento de novos conceitos e novas teorias matemáticas.

As Diretrizes Curriculares de Matemática mencionadas ressaltam ainda que os recursos tecnológicos sejam eles o software, a televisão, as calculadoras, os aplicativos da Internet, entre outros, têm favorecido as experimentações matemáticas e potencializado formas de resolução de problemas.

Borba e Penteado (2005) consideram as ferramentas tecnológicas interfaces importantes no desenvolvimento de ações em Educação Matemática. Destacam que abordar atividades matemáticas com os recursos tecnológicos enfatiza um aspecto fundamental da disciplina, que é a experimentação.

De posse dos recursos tecnológicos, os estudantes desenvolvem argumentos e conjecturas relacionadas às atividades com as quais se envolvem e que são resultados dessa experimentação.

Torna-se necessário, portanto, buscar meios como softwares matemáticos, e avaliar o potencial de cada um deles para o trabalho pedagógico. Por meio dos softwares educacionais de modelagens ou simulação, os alunos podem ser estimulados a explorar idéias e conceitos matemáticos, antes difíceis de construir com lápis e papel, proporcionando assim, condições para descobrir e estabelecer relações matemáticas.

Conforme GRAVINA e SANTAROSA (1998), "as novas tecnologias oferecem instâncias físicas em que a representação passa a ter caráter dinâmico, e isto tem reflexos nos processos cognitivos, particularmente no que diz respeito às concretizações mentais".

 Como vimos, os pesquisadores apontam a necessidade de o computador ser utilizado nas escolas como ferramenta pedagógica. No entanto, nos sentimos despreparados para essa nova realidade escolar.

 Existem diversos softwares matemáticos que podem ser utilizados pelo professor para enriquecer a aprendizagem. Dentre eles, citamos Cabri-Géomètre, GeoGebra, Winplot, Régua e Compasso, entre outros.

Por ser um software gratuito, com versão em português e funcionar na plataforma Linux, optamos por apresentar neste trabalho atividades matemáticas utilizando o software Geogebra (disponível em www.geogebra.org).

Criado pelo prof. Dr. Markus Hohenwarter da Flórida Atlantic University, em 2001, o Geogebra é um software de matemática dinâmica para ser utilizado em Educação Matemática nas escolas de Ensino Fundamental, Médio e Superior que reúne geometria, álgebra e cálculo. O Geogebra é um software disponível na rede para Download e escrito em linguagem Java. Foi traduzido para o português por J. Geraldes e é objeto de estudos de um ex-aluno da Universidade Estadual de Maringá, Humberto José Bortollossi.

Segundo HOHENWARTER (2007), idealizador do software, "a característica mais destacável do Geogebra é a percepção dupla dos objetos: cada expressão na janela de Álgebra corresponde a um objeto na Zona de Gráficos e vice-versa".

Por um lado o Geogebra possui todas as ferramentas tradicionais de um software de geometria dinâmica: pontos, segmentos, retas e seções cônicas. Por outro lado, equações e coordenadas podem ser inseridas diretamente. Assim, o Geogebra tem a vantagem didática de apresentar, ao mesmo tempo, duas representações diferentes de um mesmo objeto que interagem entre si: sua representação geométrica e sua representação algébrica sendo então mais uma ferramenta que pode oferecer a oportunidade de dinamizar e consolidar o trabalho pedagógico em matemática.

E dentro do universo da matemática, alguns conteúdos, em especial, são de difícil assimilação por parte do aluno, como funções, por exemplo.

O ensino de funções apresenta ainda hoje consideráveis dificuldades conceituais e metodológicas. Alguns livros didáticos se prendem às definições formais e conceitos sem, no entanto, dar importância à interdisciplinaridade até mesmo dentro da própria matemática, fazendo com que o aluno fique preso apenas a um excesso de formalismo e à memorização de regras e algoritmos impedindo-o de exercitar a sua criatividade, a fazer previsões e correlações entre as variáveis que interferem no mundo real, como exemplo, no crescimento e controle de algumas espécies, o número do sapato em função do tamanho do pé, a cicatrização de uma ferida em relação à substância aplicada para a reparação tecidual, o pagamento de uma conta de água e o consumo e outros.

De acordo com os exemplos acima citados, podemos perceber que o conceito de função é essencial ao estudo da matemática e está presente em situações diversas.

Segundo as Diretrizes Curriculares do Estado do Paraná (2006) o uso de mídias tecnológicas é um grande avanço para o ensino e amplia as possibilidades de observação e investigação por parte dos alunos, além de favorecer experimentações matemáticas, valorizando o conhecimento. Nesse sentido, nosso objetivo é refletir sobre metodologias que podemos desenvolver com o uso do software, de forma que nossos alunos construam seu próprio conhecimento a respeito de funções e não apenas usem o computador para apertar teclas e obter respostas corretas.

Papert, segundo Valente, denomina a construção do conhecimento através do computador de construcionismo. Neste caso, "o computador pode enriquecer ambientes de aprendizagem onde o aluno, interagindo com os objetos desse ambiente, tem a chance de construir o seu conhecimento." VALENTE (1991). Afirma também que na visão construcionista o conhecimento não é mais passado para o aluno, o aluno não é mais ensinado, mas é o construtor do seu próprio conhecimento.

Nosso desafio é aprender a utilizar o programa não simplesmente para memorizar, mas, sobretudo, como uma forma de exercitar a mente, a

descoberta, o desenvolvimento lógico e prático. O computador torna-se aí uma ferramenta que motiva e conduz a investigações com prazerosas descobertas. Entretanto, é necessário que o professor crie metodologias de ensino, tornando a máquina uma aliada nas suas ações pedagógicas, instrumentalizando desta forma o aluno, tornando-o capaz de se beneficiar das diferentes tecnologias.

#### **METODOLOGIA**

 Esse trabalho teve início com a leitura de vários textos oferecidos pelos docentes das IES, durante as aulas, e de textos indicados nas referências bibliográficas sugeridas pela SEED, mediante seleção realizada conjuntamente com o orientador; a produção de material didático-pedagógico e a participação em um projeto coordenado pela professora Márcia Maioli, no campus da Universidade Estadual de Maringá, em Cianorte/PR. .

 Nos encontros de orientação foram discutidos encaminhamentos relacionados ao desenvolvimento do trabalho, à elaboração e à execução de cada atividade, utilizando como ferramenta o software Geogebra.

 As atividades iniciais apresentadas são simplesmente para a familiarização com o software Geogebra, hoje disponível nas escolas da rede pública do Paraná, conforme exposto.

 As atividades de funções foram aplicadas depois que o conteúdo foi ministrado e avaliado.

#### **UM POUCO SOBRE GEOGEBRA**

Será apresentada uma breve introdução às ferramentas do software Geogebra versão 3.0, visando auxiliar o leitor que não tem familiaridade no manuseio destas ferramentas. Para isso serão propostas algumas atividades para serem realizadas com a ajuda do software. Outras informações poderão ser obtidas no menu Ajuda do programa (em inglês) ou no endereço eletrônico **www.geogebra.org**, onde também é possível fazer o download do programa. No site estão todas as informações sobre instalação e ajuda.

# **3.2. A tela do Geogebra**

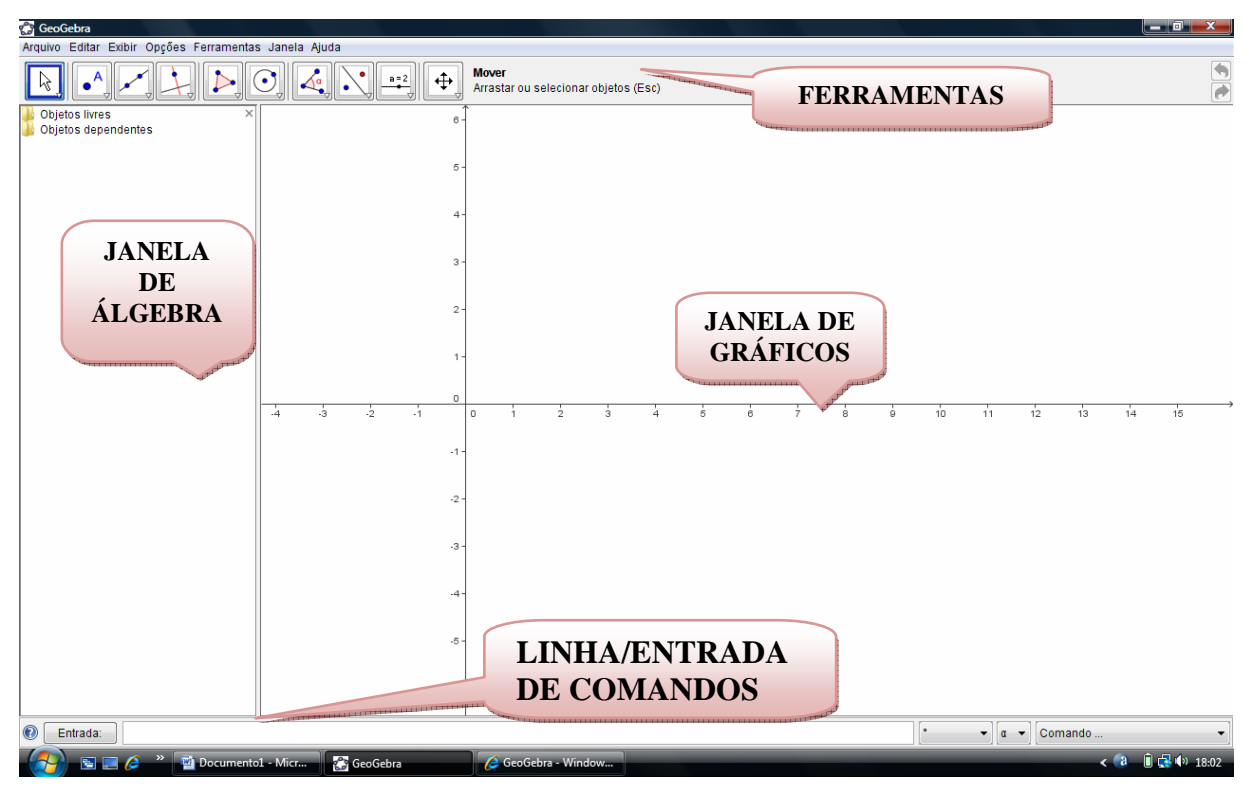

**FIGURA 1- Tela central do Geogebra** 

Fonte: Dados da pesquisa.

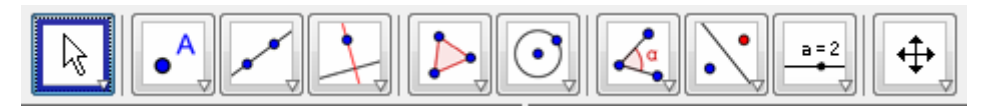

**FIGURA 2 – Barra de ferramenta do Geogebra**  Fonte: Dados da pesquisa

Cada janela contém várias ferramentas. Para selecionar uma função, devemos clicar sobre uma das janelas, lado direito inferior sobre a seta, e arrastar o cursor para baixo, e, quando a função desejada estiver selecionada, é só dar um clique.

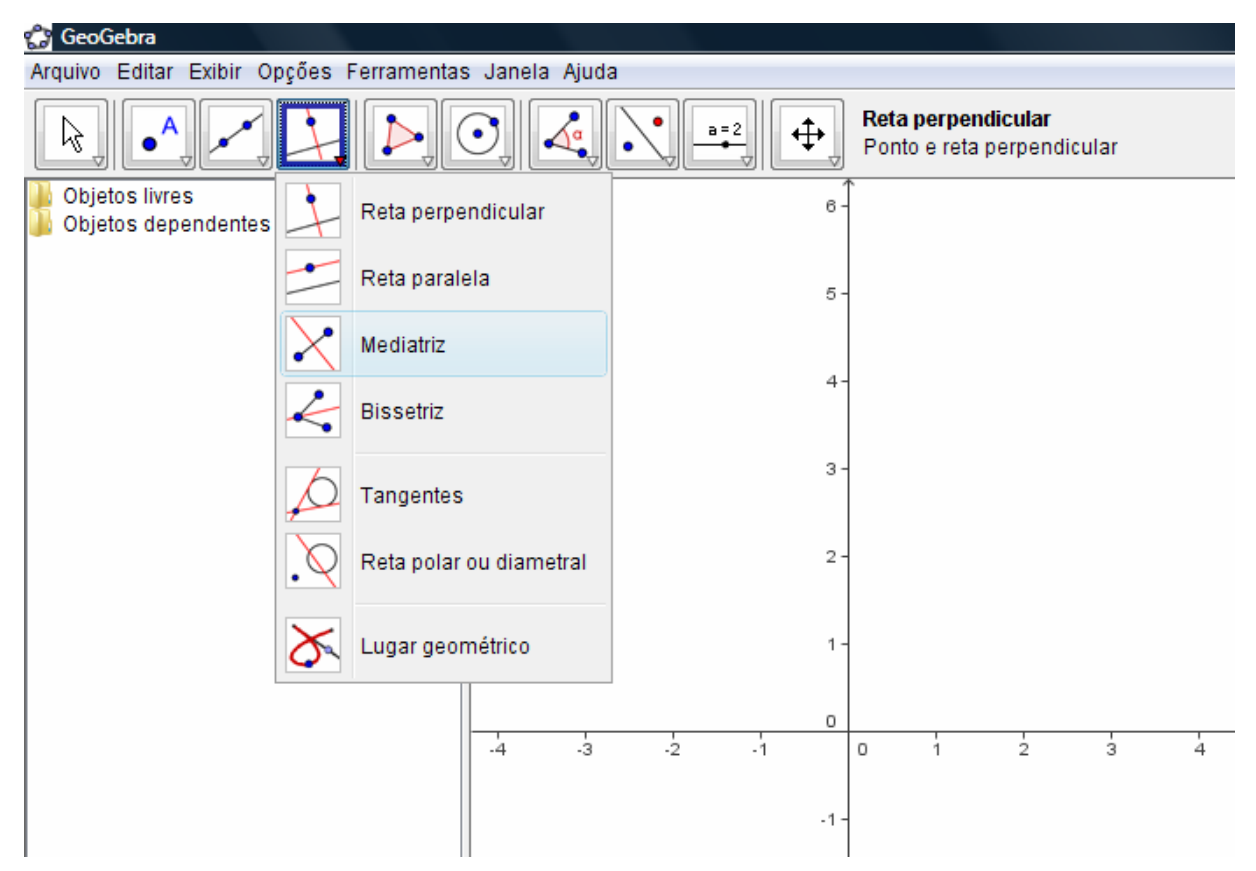

**FIGURA 3 – Demonstração da utilização das ferramentas Geogebra** 

Fonte: Dados da pesquisa

Algumas dicas:

• O item Desfazer, no menu Editar, é uma ferramenta muito usada para anular as últimas operações. Pode-se usar também no teclado Ctrl+z (desfazer) e Ctrl+y (refazer) e estas opções também são encontradas no canto superior da tela.

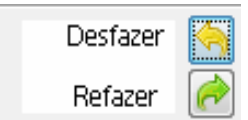

**FIGURA 4 - Item desfazer**  Fonte: Dados da pesquisa

• Cada vez que selecionamos uma ferramenta, o Geogebra dá informações de como proceder para utilizá-la.

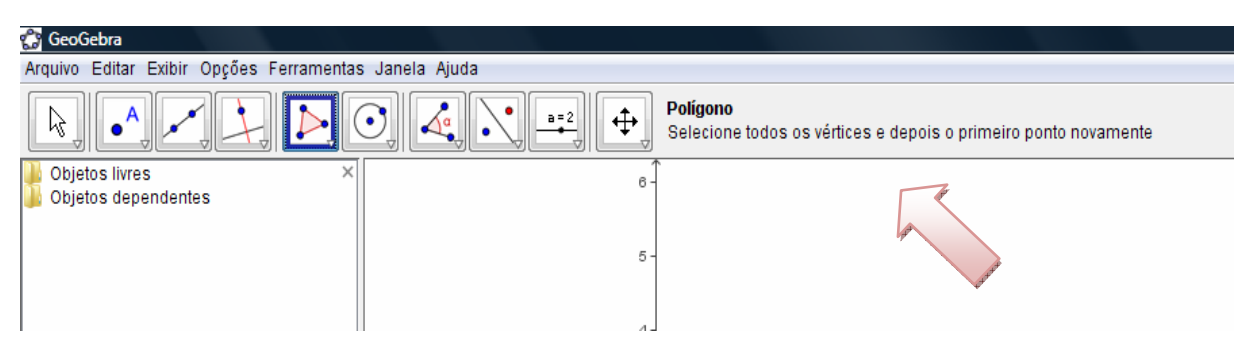

**FIGURA 5 - A seta demonstra o sistema de dicas do Geogebra** 

Fonte: Dados da pesquisa

1- O menu "Exibir – Protocolo de Construção" fornece uma tabela listando todos os passos que você tomou fazendo sua construção. Ele serve para revisar a construção passo a passo utilizando as teclas de seta.

Apresentaremos a seguir algumas atividades básicas para a familiarização com as principais funções do Geogebra.

# **3.3. Atividades demonstrativas**

- 1- Nesta atividade serão utilizados a Janela de Álgebra, o Eixo e a Malha. No menu Exibir aparece essas três funções, sempre que precisar, você poderá ativá-las ou desativá-las.
- 2- Para criar um ponto selecione a ferramenta novo ponto  $\Box$ , e dê um clique na área de trabalho. Marque no plano cartesiano cada um dos seguintes pontos: A (2, 1); B (8, 1); C (8, -2) e D (2, -2). Outra forma de marcar os pontos é digitá-los na Caixa de Entrada da seguinte forma: A=(2,1) e teclar Enter.
- 3- Mude a cor dos pontos. Para mudar a cor do ponto, clique sobre ele com o lado direito do mouse, selecione a opção Propriedades e, em seguida, a opção Cor. No lado esquerdo dessa janela aparecem os pontos. Clique neles, um a um, e na cor desejada. Para a operação ser concluída, clique em Fechar.
- 4- Utilizando a ferramenta polígono , clique sobre os pontos e forme o Polígono ABCD. Lembre-se de fechar o polígono no ponto ª
- 5- Para mudar a cor do polígono, repita o procedimento utilizado para mudar a cor dos pontos, clicando dentro do polígono com o lado direito do mouse.
- 6- Observe a janela de álgebra. Os dados do polígono também mudaram de cor. O objeto Poly1 traz a medida da área do Polígono P. Os objetos a, b, c, d, são as medidas dos lados deste polígono.
- 7- A intensidade da cor do preenchimento do polígono pode ser alterada. Para isso, clique dentro dele com o lado direito do mouse. A seguir, clique em Propriedades, escolha a opção Estilo, movimente com o mouse a seta de Preenchimento que pode intensificar ou diminuir sua cor.
- 8- Para mover ou arrastar um objeto, selecione a ferramenta mover  $\mathbb{R}^4$ clique no polígono e arraste para o local desejado. Agora clique sobre um dos pontos e mova. Clique sobre um dos lados e mova.
- 9- Caso queira salvar a atividade realizada, abra o menu Arquivo clique na opção Gravar.

- 1- Abra um arquivo novo clicando em Arquivo. Na janela que surge, selecione Novo.
- 2- Nesta atividade, não utilizaremos a Janela de Álgebra, Malha e nem o Eixo. A Janela de Álgebra também pode ser fechada, clicando no x que aparece em seu canto superior direito.
- 3- Construa uma reta utilizando a ferramenta Reta definida por dois pontos , selecione a ferramenta e depois clique em dois lugares quaisquer no plano.
- 4- Renomeie os pontos A e B para C e D. Para isso, clique sobre o ponto com o lado direito do mouse e uma janela será aberta. Selecione a

opção Renomear. Digite a letra que você identificará o ponto e clique em Aplicar.

- 5- Nomine a reta como r. Se a letra não aparecer, clique com o lado direito do mouse sobre a reta e selecione Exibir rótulo.
- 6- Mude a cor da reta. (Use o mesmo procedimento utilizado para mudar a cor dos pontos e do polígono).
- 7- Modifique a "espessura" da reta. Clique sobre ela com o lado direito do mouse, selecione Propriedades e na função Estilo pode-se aumentar ou diminuir a "espessura" da reta movendo a seta correspondente. Também nesta janela pode-se mudar o estilo da reta para pontilhado.
- 8- Construa um novo ponto fora da reta e represente-o pela letra P.
- 9- Construa uma reta paralela à reta r passando pelo ponto P. Clique na

ferramenta Reta paralela , a seguir clique na reta r e no ponto P (ou vice-versa).

10- Movimente a reta r clicando em um de seus pontos e observe o que acontece com a reta paralela.

- 1- Abra um arquivo novo.
- 2- Para esta atividade, não utilizaremos a Janela de Álgebra e o Eixo.
- 3- Selecione a opção Segmento definido por dois pontos o segmento AB, nomeie como ª
- 4- Marque o ponto médio deste segmento. Selecione a opção Ponto médio ou centro **e clique** nos pontos A e B.
- 5- Trace uma reta perpendicular ao segmento AB, passando pelo ponto médio C. Selecione a ferramenta Reta perpendicular  $\Box$  clique no segmento e no ponto C.
- 6- Desenhe um triângulo ao lado da reta criada. Selecione a opção Polígono .
- 7- Para Construir um triângulo congruente a este, selecione a opção Reflexão com relação a uma reta **...** Clique sobre o triângulo construído e depois sobre a reta. Aparecerá um triângulo congruente ao primeiro.
- 8- Mude sua cor.
- 9- Observe na Janela de Álgebra e compare as medidas dos lados dos dois triângulos.
- 10- Movimente a reta e os triângulos.

## ATIVIDADE 04

- 1- Abra um arquivo novo.
- 2- Nesta atividade, não utilizaremos as opções Janela de Álgebra e Eixo.
- 3- Construa duas semi-retas de mesma origem. Selecione a opção Semi-

reta definida por dois pontos **. Clique em dois pontos distintos na** área de trabalho. Usando o mesmo procedimento, construa a semi-reta AC.

4- Marque o ângulo formado pelas duas semi-retas. Selecione a ferramenta

Ângulo e clique sobre os pontos no sentido horário.

5- É importante destacar que duas semi-retas, determinam dois ângulos, e que para marcar o ângulo interno você deve selecionar a ferramenta Ângulo e clicar nos pontos no sentido horário, BÂC (como ilustra a figura abaixo), o segundo ponto sempre será o vértice. Caso queira marcar o ângulo externo você deverá clicar nos pontos CÂB, nesta ordem.

FIGURA 6 - Modulação para marcar o ângulo Fonte: Dados da pesquisa

6- Movimente os pontos para aumentar ou diminuir o ângulo.

## ATIVIDADE 05

- Abra um arquivo novo
- Nesta atividade, utilizaremos a Janela de Álgebra. Desative a opção Eixo.
- Construa um triângulo qualquer.
- Marque os ângulos internos desse triângulo.
- Clique com o cursor na caixa de comando Entrada que fica no canto inferior esquerdo da Janela. Digite a soma α+β+γ e pressione a tecla Enter. Essas letras encontram-se à direita desta entrada. Dê um clique na letra correspondente a um dos ângulos e esta aparecerá na caixa de entrada.
- Observe que na janela de álgebra aparecerá a soma δ.
- Mova os vértices e observe os ângulos na janela algébrica.

- 1- Abra um arquivo novo.
- 2- Nesta atividade utilizaremos a Janela de Álgebra e o Eixo.
- 3- Digite na caixa de entrada a função F(x)=-2x-1 e pressione a tecla Enter. Surgirá o gráfico na área de trabalho e sua função na janela algébrica.
- 4- Mude a cor da reta.
- 5- Digite na caixa de entrada G(x)=x^2+6x+1e pressione a tecla Enter. Sempre que for digitar um expoente digite o acento (^) antes.
- 6- Para ajustar a posição do gráfico, selecione a opção (+ p) eixo). Com essa ferramenta selecionada é só clicar na área de trabalho que você moverá toda a área de trabalho e não apenas a figura.
- 7- Com a ferramenta (Interseção de dois objetos) ativada, clique sobre a parábola e depois na reta.
- 8- Aparecerão na Janela algébrica as coordenadas destes pontos.

ATIVIDADE 07

- 1) Construção de um hexágono. Selecione a ferramenta , polígono regular, e clique em dois pontos no plano, na janela que abrirá digite 6 que é o número de lados do polígono.
- 2) Trace a mediatriz do lado AB do hexágono. Utilize a ferramenta Mediatriz $\blacksquare$  e clique sobre os pontos A e B. Com o mesmo procedimento construa a mediatriz do lado BC.
- 3) Marque a interseção dessas duas mediatrizes. Renomeie esse ponto de interseção para O (centro do polígono)
- 4) Selecione a ferramenta Circulo definido pelo centro e um de seus

pontos **. Clique no ponto O e sobre um dos vértices do polígono.** 

- 5) Para esconder as mediatrizes, clique com o lado direito do mouse sobre a mediatriz e selecione Exibir objeto.
- 6) Para construir uma circunferência com um raio determinado, utilize a

ferramenta Segmento definido por dois pontos **eta** e clique em dois pontos quaisquer na área de trabalho. Esta medida corresponde a abertura de um compasso (raio).

- 7) A medida deste segmento pode ser apresentada também com seu valor, para isso clique com o lado direito do mouse selecione Propriedades e na função Exibir rótulo selecione Nome & Valor. Aparecerá o rótulo i seguido de sua medida.
- 8) Construa uma circunferência usando a ferramenta círculo dados centro

clique sobre um ponto qualquer fora do polígono e digite i na janela que abrirá pedindo a medida do raio.

- 9) Com a ferramenta Mover, clique em um dos pontos do segmento i e ajuste a medida que desejar. Observe o que acontece com o círculo.
- 10) Vamos transportar o polígono para um documento qualquer (Word).
- 11) Você pode ajustar o polígono na posição e tamanho que quiser antes

de transportá-lo, basta clicar em (Ma) (Mover), e clicar nos pontos em azul, que são objetos livres da construção. Com este botão selecionado também é possível mover os rótulos dos objetos.

12) Você também pode ampliar ou reduzir as figuras com os botões

Q e **interior establece** espectivamente. Após selecionar os botões é só clicar na área de trabalho, você estará alterando toda a área de trabalho e não só a figura.

- 13) Para ajustar a posição, você ainda tem a opção  $\Box$  (Deslocar eixo). Com essa ferramenta selecionada, é só clicar na área de trabalho e arrastar que moverá toda a área de trabalho e não apenas a figura.
- 14) Selecione a figura que será transportada (polígono). Para isso clique

na ferramenta  $\frac{d}{d}$ , clique em um ponto próximo à figura e arraste o cursor formando um retângulo onde a figura ficará inscrita.

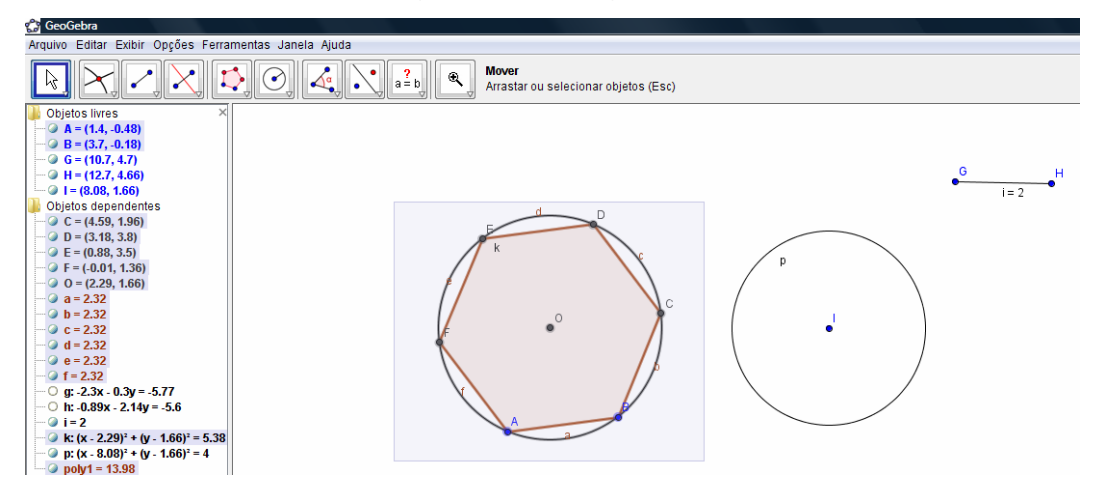

**FIGURA 7- Formação de figuras geométricas no Geogebra** 

Fonte: Dados da pesquisa

15) Com o polígono selecionado abra o menu Arquivo, selecione a opção

- 16) Exportar e depois clique em Copiar para a área de transferência.
- 17) Feito isso é só abrir o documento para onde a figura será transportada, e pressionar as teclas Ctrl+V ou a opção Colar.

A seguir são propostas algumas atividades de funções que podem ser realizadas com os alunos, utilizando o software Geogebra.

#### ATIVIDADE 8: Pontos no plano cartesiano

O objetivo desta atividade é familiarizar o aluno com o programa, localizando pontos no plano cartesiano, a partir das coordenadas.

1- Marque no sistema cartesiano ortogonal cada um dos pontos abaixo. Um ponto no Geogebra é representado na forma P=(x,y), onde x e y são as coordenadas de P.

- a) A (2, 3)
- b) B (1, 5)
- c)  $C(0, -2)$
- d) D (-1, 0)
- e) E (0, 0)
- f)  $F(-3, -4)$
- g) G (-3, 5)

2- Abra um arquivo novo no Geogebra.

- 3- Ative eixo e malha para facilitar a localização dos pontos acima citados.
- 4- Marque o ponto A observando suas coordenadas.
- 5- Marque o ponto B observando suas coordenadas.

6- Marque os demais pontos da mesma maneira até chegar ao ponto G.

Observando os pontos marcados, responda:

- 1- Qual o valor de x no ponto C?
- 2- Em que quadrante está o ponto B?
- 3- Que ponto está localizado na origem?
- 4- Qual ponto pertence ao eixo das abscissas?
- 5- Qual ponto pertence ao eixo das ordenadas?
- 6- Qual é o valor de y no ponto F?
- 7- Qual ponto está no terceiro quadrante?

 Com esta atividade sugere-se que o professor promova uma discussão sobre:

- Par ordenado, diferenciando x (abscissa) de y (ordenada);
- Coordenadas (par ordenado);
- Sistema cartesiano ortogonal (eixo x perpendicular ao eixo y, originando os quadrantes);
- Origem (ponto de encontro dos eixos x e y);
- Pontos pertencentes a um dos eixos (quando uma das coordenadas for nula).

 A interação dos alunos com essa atividade foi altamente gratificante, pois em aulas tradicionais quase não há discussão e, com essa metodologia, foi possível constatar que há um dos alunos crescimento em termos matemáticos.

# ATIVIDADE 9: Gráfico de função afim

Esta atividade tem por objetivos:

- Identificar relações entre duas grandezas variáveis;
- Visualizar o valor de x que anula a função definida por  $v = ax + b$ ;
- Visualizar os valores de x para os quais a função definida pela equação

y = ax + b é positiva, negativa ou nula.

9.1 Utilizando o Geogebra, construa o gráfico da função f(x) = x – 2 e responda as seguintes questões:

- O gráfico da função f pode ser representado por uma reta? Por quê?
	- 1) A função tem quantos zeros?
	- 2) A função é crescente ou decrescente?
	- 3) Onde o gráfico da função intersecta (corta) o eixo das ordenadas (eixo y)?
	- 4) Qual o sinal da função quando x=8?
	- 5) Qual o sinal da função quando x=-2?
	- 6) Qual o sinal da função quando x=-4?
- 7) Em qual(ais) intervalo(s) a função é positiva?
- 8) Em qual(ais) intervalo(s) a função é negativa?
- 9) Se multiplicarmos a função f por -1 como fica o gráfico da nova função? (construa no mesmo plano o gráfico da função f e o gráfico da nova função).
- 10) Se multiplicarmos a função f por 2, como fica o gráfico da nova função? (construa no mesmo plano o gráfico da função f e o gráfico da nova função).
- 11) Se subtrairmos 1 na função f como fica o gráfico da nova função? (construa no mesmo plano o gráfico da função f e o gráfico da nova função).
- 12) Se subtrairmos 2 na função f como fica o gráfico da nova função? (construa no mesmo plano: o gráfico da função f; o gráfico da função obtida quando subtraímos 1 na função f; o gráfico da função obtida quando subtraímos 2 na função f).
- 13) Se somarmos 3 na função f ocorre alguma alteração no gráfico? Qual? (construa no mesmo plano o gráfico da função f e o gráfico da função obtida quando somamos 3 na função f).
- 14) Se somarmos 2 na função f ocorre alguma alteração no gráfico? Qual? (construa no mesmo plano: o gráfico da função f; o gráfico da função obtida quando somamos 3 na função f; o gráfico da função obtida quando somamos 2 na função f).

Como orientações didáticas, procurou-se:

- Discutir que o gráfico é uma reta por que a taxa de variação de y em relação à x é sempre constante. Neste caso, para cada unidade que aumentamos na variável independente (x), aumenta uma unidade na variável dependente (y) e isso acontece em todo o domínio da função;
- Discutir que zero de uma função é o valor de x para o qual a função se anula. Solicitar aos alunos que obtenham esse valor algebricamente e que observem o que acontece com o gráfico da função para este valor de x;
- Discutir que sinal da função é o sinal da variável dependente (y);
- Quando a função f foi multiplicada por -1 deixou de ser uma função crescente e passou a ser uma função decrescente, pois agora, para cada

unidade que aumentamos na variável independente (x), a variável dependente (y) diminui uma unidade;

- Na função crescente, quando aumentamos o valor de x, os correspondentes valores de y também aumentam, enquanto que na função decrescente, quando aumentamos os valores de x, os correspondentes valores de y diminuem;
- Quando a função foi multiplicada por 2, a taxa de variação aumentou, ou seja, agora, quando se aumenta uma unidade na variável x, a variável y aumenta duas unidades, mas o zero da função continua o mesmo.
- Quando subtraímos 1 ou 2 na função f, teremos retas paralelas, pois a taxa de variação permanece a mesma, houve apenas translação dos gráficos.

2.2 - Seja a função g definida por  $g(x) = 2 - x$ . Utilizando o Geogebra, construa o gráfico e responda as questões:

- a) O gráfico da função pode ser representado por uma reta? Por quê?
- b) A função tem quantos zeros?
- c) Que ponto representa o zero da função?
- d) Em que ponto a função intersecta o eixo das ordenadas?
- e) Em qual intervalo a função g é positiva?
- f) Em qual intervalo a função g é negativa?
- g) Essa função é crescente ou decrescente?

ATIVIDADE 10 - Sistema de equações do 1º grau

 Esta atividade tem por objetivo observar a solução de um sistema de equações de 1º grau, interpretando o gráfico das equações envolvidas.

10.1 – Construir, com o Geogebra, o gráfico das equações do sistema:

 $\overline{\mathfrak{l}}$ ∤  $y + 7x = -22$  $y + 1 = 3$ 

a) Só observando o gráfico é possível identificar a solução do sistema de equações?

b) As retas que representam as equações de intersectam? Se a resposta for afirmativa, em que ponto?

c) Qual é o ponto comum entre as duas equações?

 A seguir apresentamos as constatações a que os alunos chegaram sob a orientação da professora:

- Resolver um sistema de equações significa descobrir o ponto que satisfaz, simultaneamente, todas as equações. No gráfico, isto significa encontrar o ponto comum a elas.
- Com o auxílio do software Geogebra torna-se mais fácil a interpretação do aluno que poderá visualizar, geometricamente, a solução sem fazer cálculos algébricos.
- É importante utilizar a ferramenta intersecção de objetos para identificar as coordenadas da solução do sistema, pois no caso de valores não inteiros, nossos olhos podem nos levar a aproximação erradas. Vale lembrar também que, no caso de valores irracionais, o software faz aproximações para decimais.
- O uso da malha nesse gráfico torna o resulta mais nítido.

ATIVIDADE 11: Gráfico de função quadrática

Esta atividade tem os seguintes objetivos:

- Visualizar os zeros da função quadrática;
- Associar os zeros de uma determinada função às abscissas dos pontos onde a parábola intersecta o eixo x;
- Determinar o ponto de mínimo ou o ponto de máximo de uma determinada função quadrática;
- Visualizar os valores de x para os quais a função quadrática dada é positiva, negativa ou nula.

11.1 – Dada a função h definida por  $h(x) = x^2 - 4$ , construa o gráfico utilizando o Geogebra e responda as questões a seguir:

- a) O gráfico da função h pode ser representado por uma reta? Por quê?
- b) Quais são os zeros dessa função?
- c) Em qual(is) intervalo(s) a função é crescente?
- d) Em qual(is) intervalo(s) a função é decrescente?

e) Quanto à concavidade, a função h é côncava para cima ou para baixo? Por quê?

f) A função h assume valor máximo ou mínimo? Qual é o ponto?

- g) Em qual(is) intervalo(s) a função é positiva?
- h) Em qual(is) intervalo(s) a função é negativa?
- i) Em qual ponto a função h intersecta o eixo das ordenadas?
- j) Qual é o conjunto imagem da função h?
- l) Qual é o vértice da função h?

m) O que acontece com o gráfico da função h, se ela for multiplicada por 2? E por 1/2?

n) Como fica o gráfico da função h quando somamos a ela -5? E quando somamos -12?

o) O que acontece se multiplicarmos a função h por -1?

 Após a realização dessa atividade, procedeu-se à discussões com os alunos, de modo a observarem que:

- Quando multiplicada por 2, os zeros da função não mudam, porém a abertura da parábola diminui e o seu vértice translada para baixo.
- Quando multiplicada por 1/2, suas raízes permanecem as mesmas mudando a abertura da parábola e o vértice translada para cima.
- Quando a função h é somada com -5, -12 ou qualquer outra constante o ocorre é uma mudança na abertura da parábola.
- Quando multiplicamos a função h por -1 o gráfico inverte a concavidade, porém os zeros permanecem os mesmos.

 Notou-se que essa atividade despertou o interesse dos alunos, que deixaram a atitude passiva, tão comum em nossas aulas, para se tornarem mais auto confiantes e estimulados a descobrirem novas propriedades inerentes ao assunto abordado.

#### ATIVIDADE 12 – Inequações

 Esta atividade tem por objetivo observar graficamente a solução de algumas inequações.

 Utilizando o Geogebra, construir, num mesmo plano, o gráfico das funções f, g e h, definidas, respectivamente por  $f(x) = x - 2$ ,  $g(x) = 2 - x$  e  $h(x) = x^2 - 4$ . Escolher uma cor para cada gráfico e responder as seguintes questões:

a) Existe algum ponto comum entre as funções f, g e h? Qual?

b) Qual a posição da reta do gráfico da função f em relação à reta do gráfico da função g? São paralelas ou concorrentes? Por quê?

c) Qual o polígono formado com a intersecção dos gráficos das funções f e g com os eixos x e y? É possível achar a área desse polígono? Se possível, determine a área do polígono.

e) Marque os pontos de intersecção do gráfico da função f e do gráfico da função g com os eixos (x) e (y) e, utilizando o Geogebra, veja se é possível calcular a área da figura obtida.

f) Qual é o domínio da função h?

g) Qual é o conjunto imagem da função h?

h) Procure analisar o gráfico e descobrir a solução das seguintes inequações:

```
i) – x - 2 > x^2 - 4;
ii) – x + 2 > x^2 - 4.
```
i) Você consegue dizer qual é a solução do sistema abaixo?

$$
\begin{cases}\ny = x - 2 \\
y = 2 - x \\
y = x^2 - 4\n\end{cases}
$$

Com a construção dos gráficos no Geogebra, os alunos puderam visualizar o intervalo em que uma função f é maior que outra função g, verificando em cada uma delas o valor da variável dependente em relação ao valor atribuído à variável independente. Ressalta-se que não apresentaram dificuldade para chegarem a essa conclusão e isso vem corroborar minha tese de que o instrumento adotado é bastante eficaz.

## **RESULTADOS E DISCUSSÃO**

 Desenvolver o raciocínio lógico da Matemática exige competências que vão além do sistema didático regular. Ao diversificar o ensino, utilizando ferramentas como o computador, o professor se depara com vários desafios. Um deles é dar andamento às aulas levando em conta o nível de acesso dos alunos à tecnologia proposta. Mesmo assim, a ferramenta Geogebra traz enormes progressos na metodologia de ensino. O vasto campo de opções do software Geogebra, tais como a aplicação de álgebra, cálculo e geometria mais a dinâmica que se pode oferecer, como formas e cores diferenciadas, despertam um interesse que não se atingiria antes somente com a lousa. Algo provado ao se comparar a capacidade do trabalhar com funções antes e depois da aplicação do projeto: os alunos compreenderam a necessidade do estudo, a seqüência de pensamento para resolver situações-problema e relacioná-las ao cotidiano.

#### **CONSIDERAÇÕES FINAIS**

Com a aplicação desse trabalho foi possível observar que o uso da tecnologia nas aulas de matemáticas possibilita um grande avanço, principalmente no ensino de funções. É necessário enfrentar novos desafios como integrar o mundo da tecnologia ao da Matemática.

Para tanto é necessário que o professor tome uma postura diferente: abrir-se a novas propostas pedagógicas e capacitações, agilidade e bom senso. Integrar o aluno a qualquer realidade de ensino fora do papel e caneta comum também exige empenho, assim como nivelar os alunos que dominam a informática e os que não têm essa habilidade. Em alguns casos, certos alunos se sobressaem na computação, sendo necessário a intervenção do professor, utilizando-os como aliados em suas atividades. Assumir o risco de um novo método educacional mais abrangente, por mais que existam dificuldades, pode ser uma eficaz ferramenta para a compreensão, interesse e gosto do aluno pela Matemática.

# **REFERÊNCIAS**

ALMEIDA, M.E. **Proinfo: Informática e formação de professores**. Secretaria de Educação a Distância. vol. 1 e 2, Brasília: Ministério da Educação, SEED, 2000.

ANDRADE, D.; NOGUEIRA, C.M.I. **Educação matemática e as operações fundamentais**. Maringá: EDUEM, 2005.

BORBA, M.C. **Tecnologias informáticas na educação matemática e reorganização do pensamento**. In: BICUDO, M.A.V. (org.). Pesquisa em educação matemática: concepções e perspectivas. São Paulo: UNESP, 1999. p. 285 – 295.

BORBA, M.C.; PENTEADO, M.G. **Informática e Educação Matemática**. Belo Horizonte: Autêntica, 2005.

CAMPITELI, H.C.; CAMPITELI, V.C. **Funções**. Ponta Grossa: Editora UEPG, 2006.

GRAVINA, M.A.; SANTAROSA, L. M**. A aprendizagem da Matemática em Ambientes Informatizados.** IV Congresso RIBIE. Brasília, 1998. Disponível em: <http://www.euler.mat.ufrgs.br/~edumatec/artigos/a1.pdf >. Acesso em: 04 maio 2007

GERÔNIMO, J. R.; FRANCO, V. S. **Geometria Plana e Espacial: Um Estudo Axiomático.** Maringá: Massoni, 2005.

GIOVANNI, J. R. et al. **A Mais Nova Conquista da Matemática**. São Paulo: FTD, 2002.

GeoGebra. **Branch em:** Disponível em: **Constant em:** em: <http://www.mtm.ufsc.br/~jonatan/PET/geogegraquickstart\_pt.pdf>. Acesso em: 20 jun. 2007.

HOHENWARTER, M. **GeoGebra Quickstart: Guia rápido de referência sobre o GeoGebra.** Disponível em: <http://www.mtm.ufsc.br/~jonatan/PET/geogegraquickstart\_pt.pdf>. Acesso em: 20 jun. 2007.

PARANÁ, SEED. **Diretrizes Curriculares da Rede Pública da Educação Básica do Estado do Paraná – Matemática**. Curitiba, 2006.

SOFTWARE GEOGEBRA. **CEFET - Centro Federal de Educação Tecnológicas de Campos.** Espírito Santo. Disponível em: <http://www.es.cefetcampos.br/softmat/atividades1/geogebra.pdf>. Acesso em 18 jun. 2007

TECNOLOGIAS DA INFORMAÇÃO E EDUCAÇÃO MATEMÁTICA. **Função Quadrática: um estudo didático de uma abordagem computacional.** São Paulo, maio 2007. Disponível em: < http://www.pucsp.br/pos/edmat/ma/MAIA\_diana.html>.Acesso em 01 out. 2007.

VALENTE, J.A. **Por que o Computador na Educação?** Disponível em: <http://www.edutec.net/Textos/Alia/PROINFO/prf\_txtie09.htm>. Acesso em: 20 jul.07.

ZACHARIAS, V. L. C. **A Filosofia do Logo**. Disponível em: <http://www.centrorefeducacional.pro.br/linlogo.html#LOGO>. Acesso em: 20 jul. 07.

ZUFFI, E. M. et al. **Desenvolvimento e avaliação de uma pedagogia universitária participativa no ensino médio: Atividades com ênfase em Matemática, Ciências e Comunicação.** Disponível em: <http://www.educar.sc.usp.br/esor/matematica\_ciaem.htm>. Acesso em 20 jul. 07.